#### SPÄNGLER ONLINE

"Spängler ID App"

Kurzanleitung: Download, Installation und Registrierung

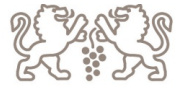

#### DOWNLOAD

Die App "Spängler ID" ist eine zusätzliche App vom Bankhaus Spänlger, welche für die Authorisierung beim Einstieg und auch für die Auftragszeichnung verwendet werden kann. Dabei erhöht die Spänlger ID App zusätzlich die Sicherheit Ihres Online Bankings.

#### **Download**

Steigen Sie in Ihren Store ein und suchen Sie nach "Spängler ID App".

Laden Sie die App auf Ihr Smartphone/Tablet und öffnen Sie anschließend die App.

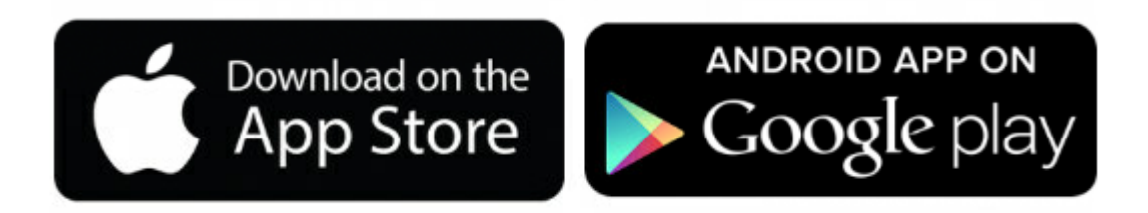

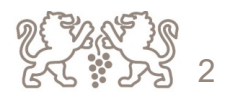

#### INSTALLATION

Öffnen Sie die App und Loggen Sie sich mit Benutzername + Passwort ein.

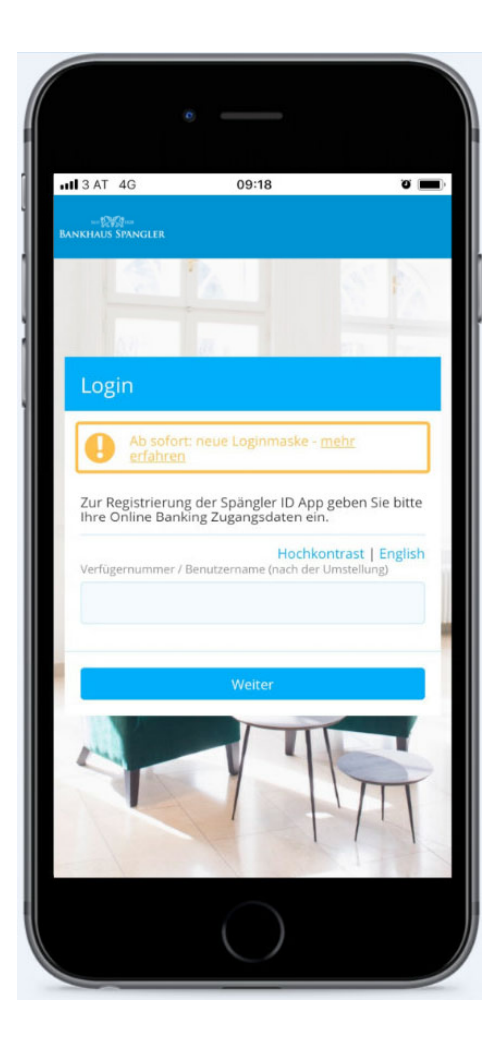

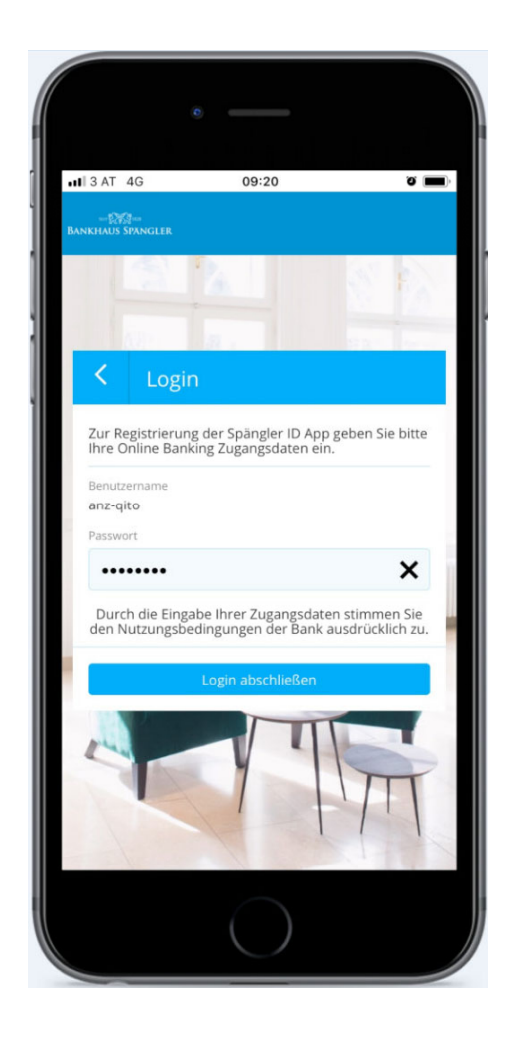

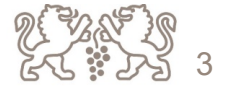

## INSTALLATION

- $\bullet$  Stellen Sie eine Geräteverbindung her. Der im Feld angezeigte Gerätename kann übernommen werden. Alternativ dazu haben Sie auch die Möglichkeit, selbst einen Namen zu vergeben.
- $\bullet$ Aktivieren Sie die 4-stellige shortPIN (bestehende shortPIN von Spängler Online)
- $\bullet$ oder aktivieren Sie den Login mittels Fingerabdruck

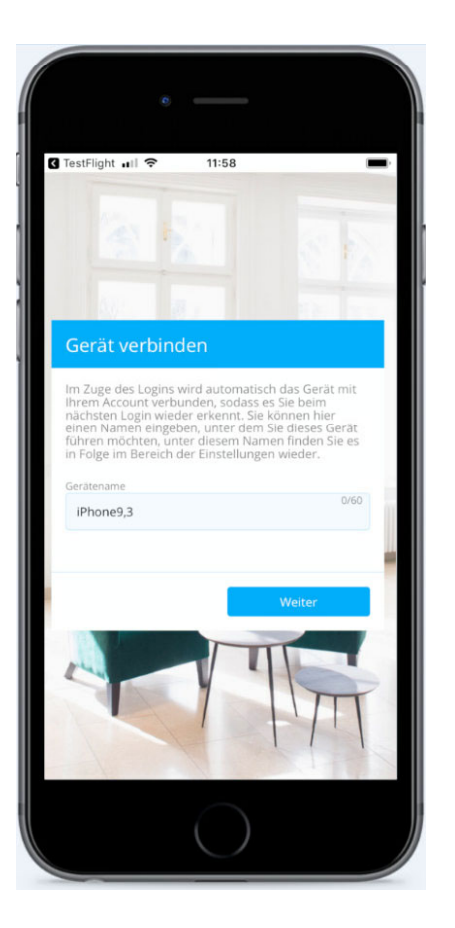

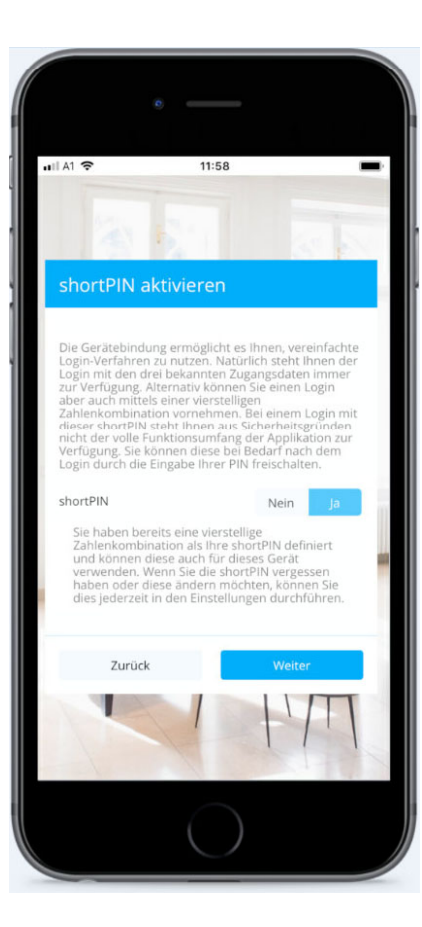

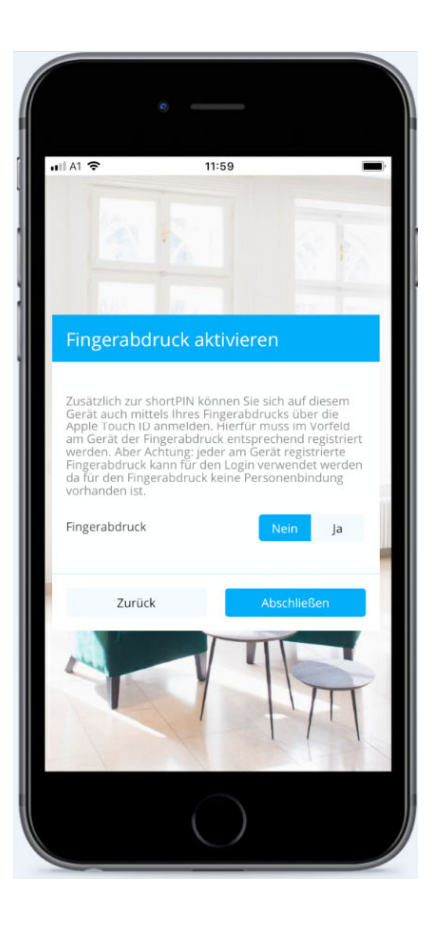

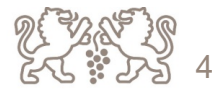

## INSTALLATION

**Wenn Sie die shortPIN noch nicht aktiviert haben:**

- $\bullet$ Gerätebindung herstellen
- $\bullet$ Geben Sie hier Ihre gewünschte shortPIN ein.

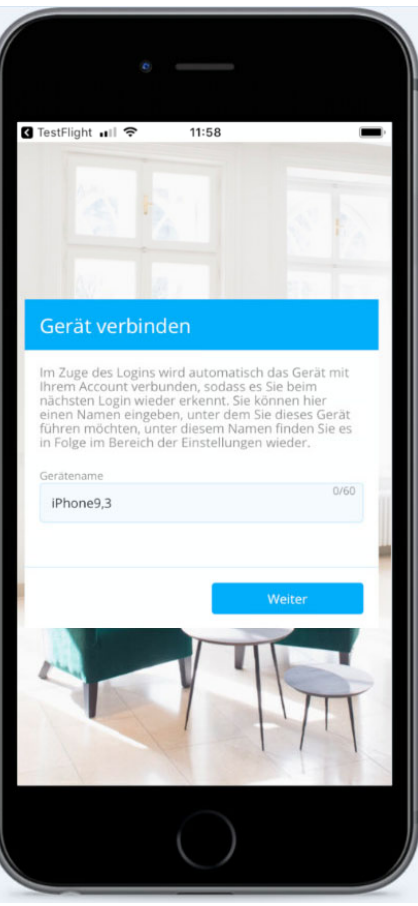

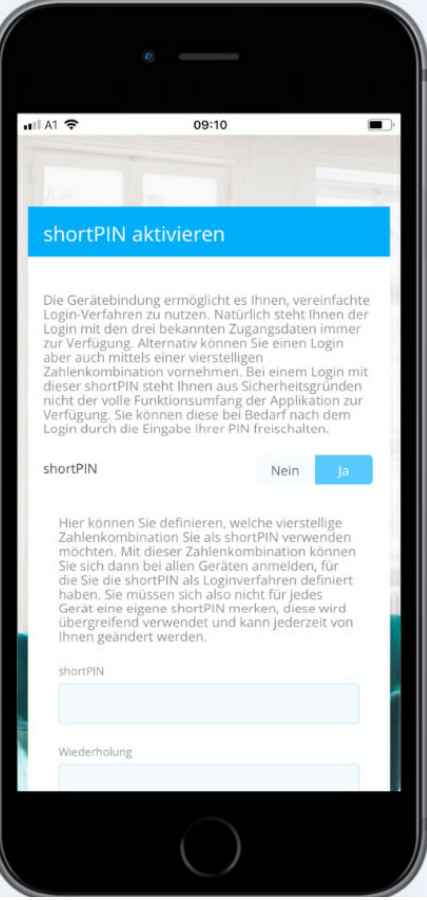

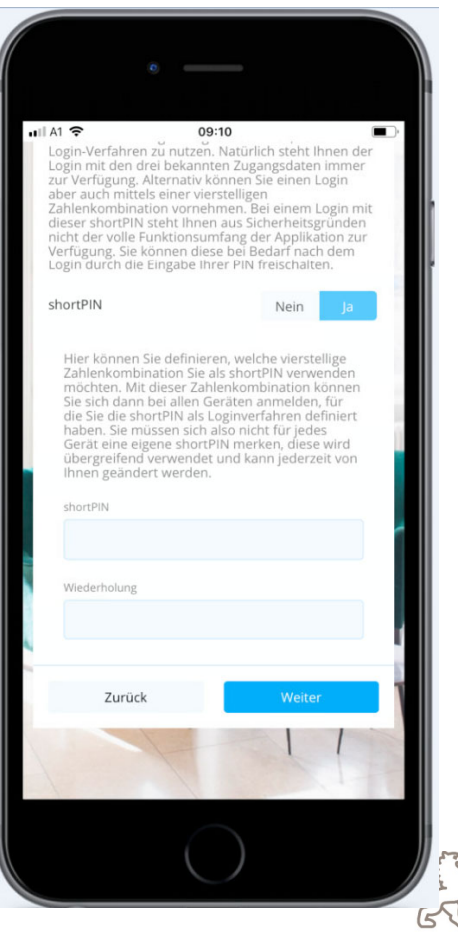

5

## AKTIVIERUNG

Aktivieren Sie die Spängler ID App mittels mobileTAN Zeichnung.

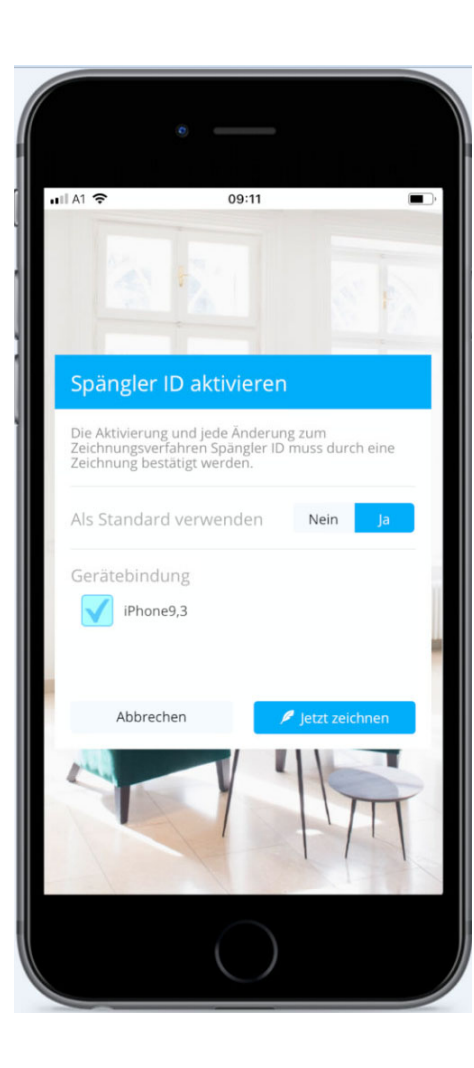

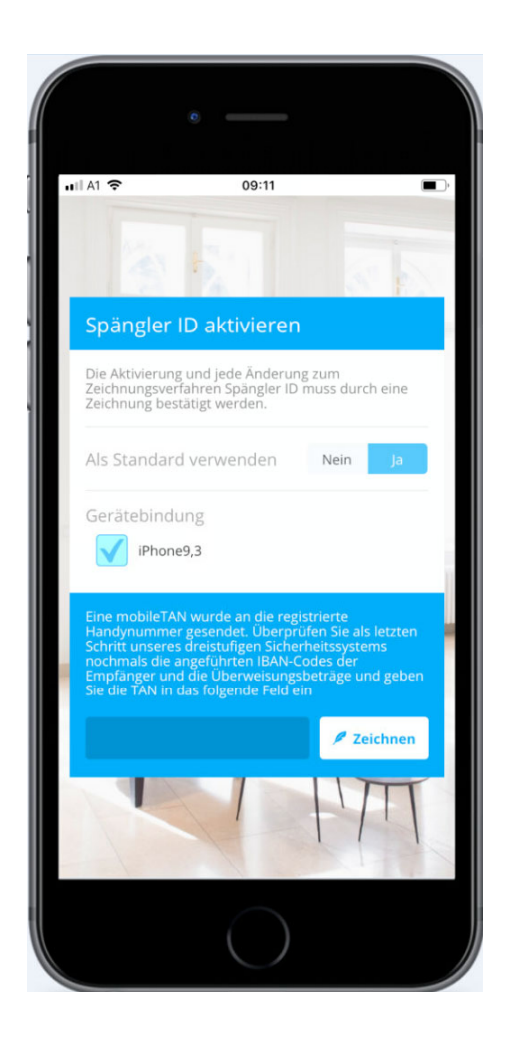

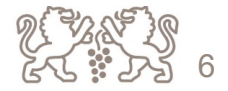

# ANWENDUNG: LOGIN

- $\bullet$  Öffnen Sie Spängler Online wie gewohnt auf Ihrem PC und geben Ihre Zugangsdaten ein (Benutzername + Passwort).
- 0 • Sie werden aufgefordert, den Login mittels "Spängler ID App" abzuschließen und erhalten eine Zahl angezeigt.
- $\sqrt{2}$  Öffnen Sie deshalb die Spängler ID App am Smartphone/Tablet und geben Sie die 4-stellige shortPIN ein (oder Login mittels Fingerprint).
- 0 Tippen Sie in der "Spängler ID App" auf jene Zahl, die Sie auch am DesktopPC angezeigt haben.

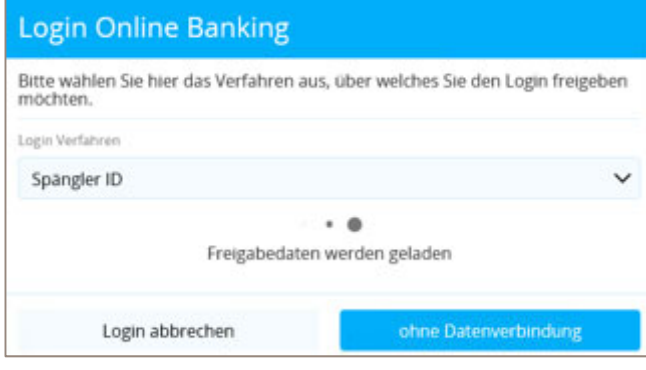

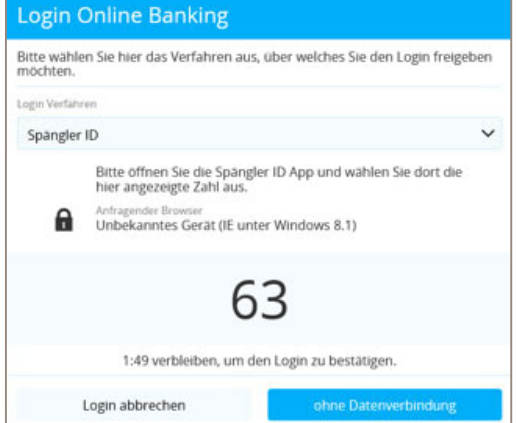

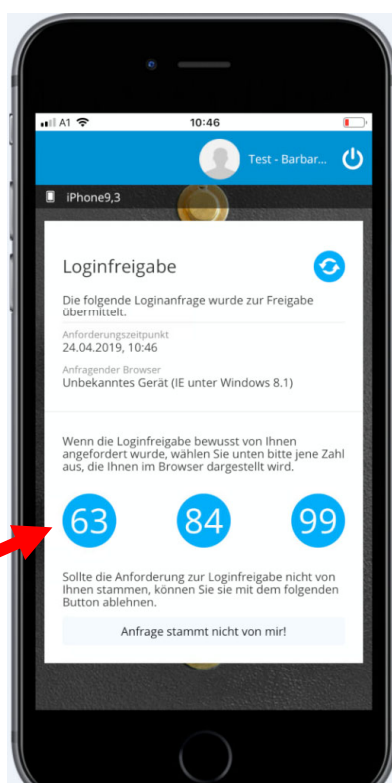

## ANWENDUNG: LOGIN

Am Desktop-PC können Sie anschließend eine Browserbindung durchführen. Durch diese Verbindung entfällt in diesem Browser für Sie zukünftig die Eingabe von Benutzername + PW beim Login

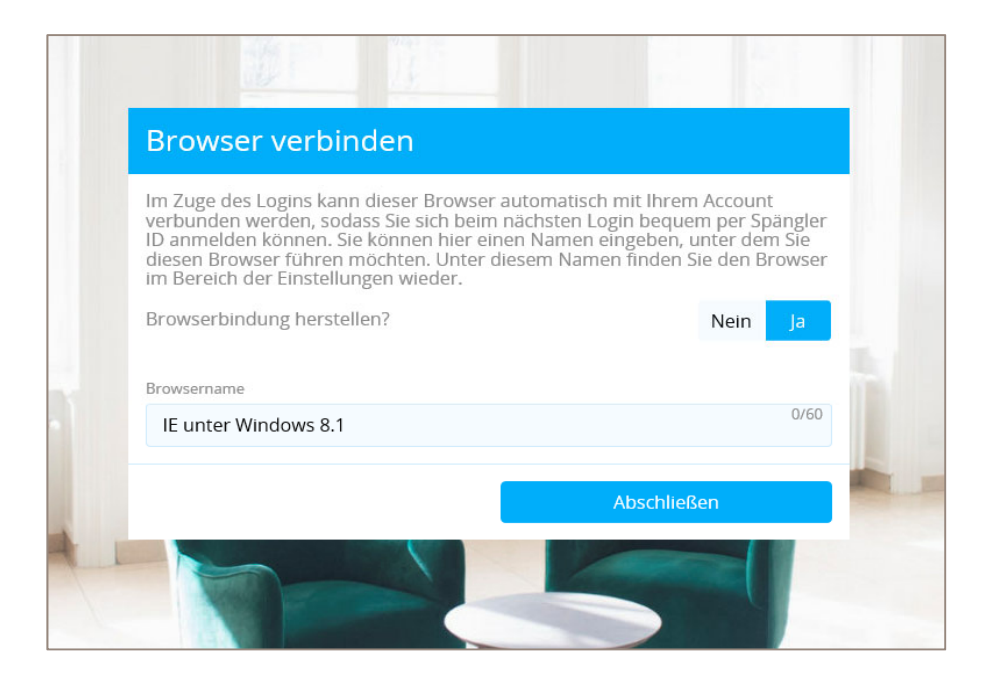

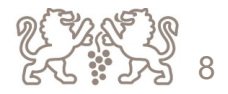

# ANWENDUNG: ZEICHNUNG EINES AUFTRAGES

- $\bullet$ Sie haben einen Auftrag in Arbeit: wählen Sie in der Ansicht "Zusammenfassung" das Zeichnungsverfahren "Spängler ID" aus.
- $\bullet$ Klicken Sie dann auf den Button "Jetzt zeichnen".
- $\bullet$ Sie erhalten anschließend den Freigabecode angezeigt.

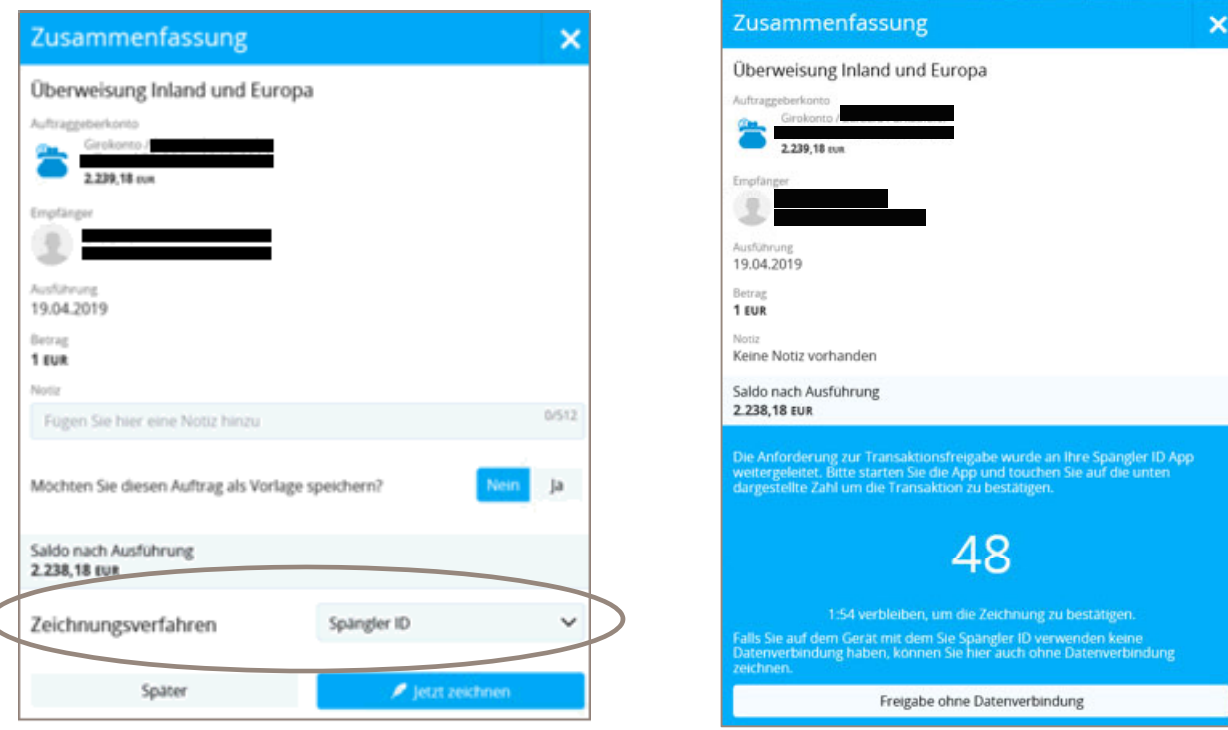

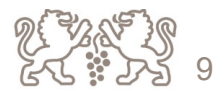

# ANWENDUNG: ZEICHNUNG EINES AUFTRAGES

- $\bullet$ Öffnen Sie auf Ihrem Smartphone (oder Tablet) die App "Spängler ID".
- $\bullet$ In der App "Spängler ID" tippen Sie auf jene Zahl, die Ihnen am Desktop PC angezeigt wird.
- $\bullet$ Damit ist die Zeichnung des Auftrages abgeschlossen und der Auftrag wird übernommen.

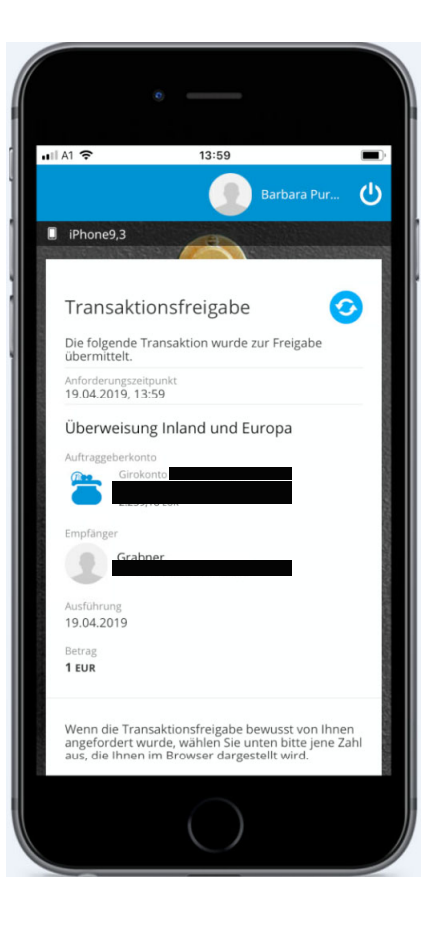

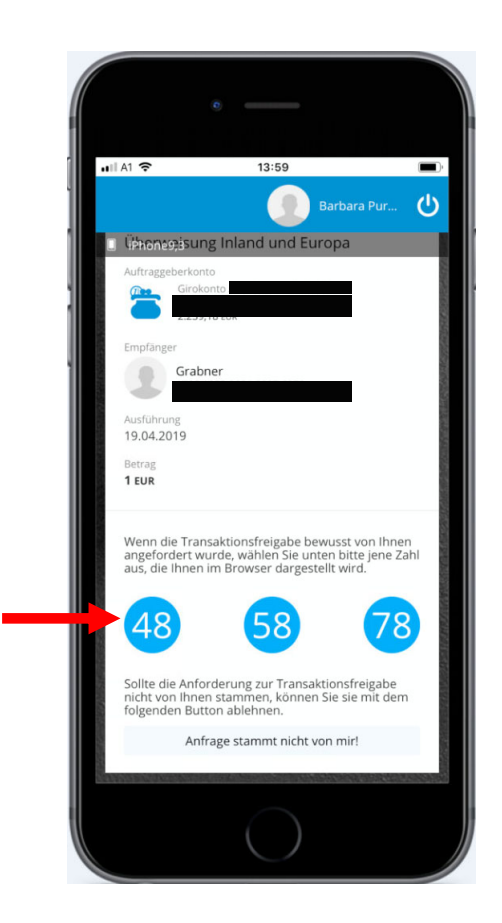

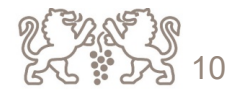